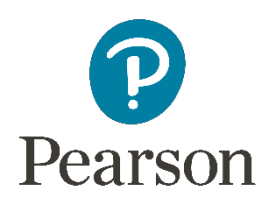

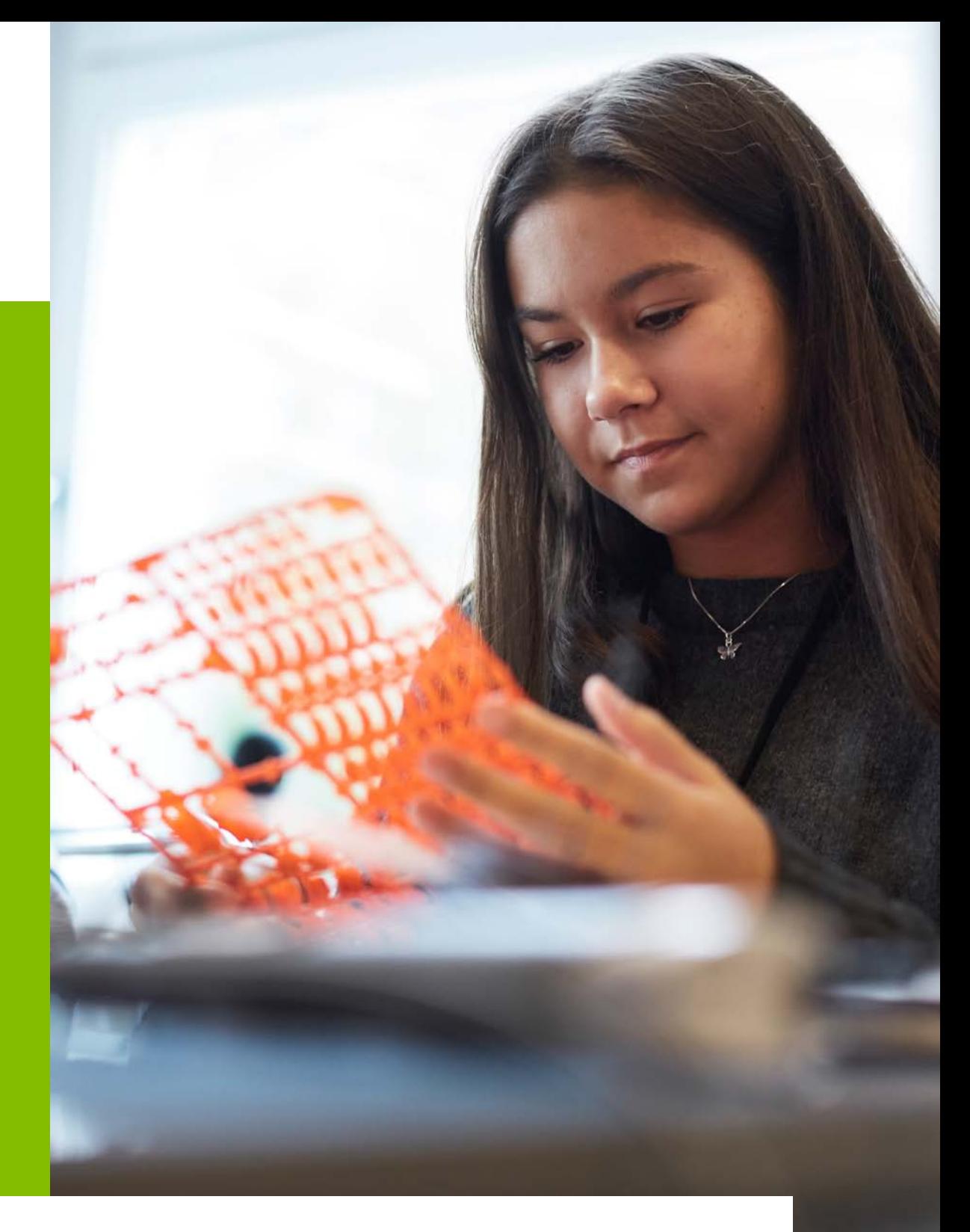

## ósmoklasisty  $2221$ Próbny egzamin na platformie eDesk

## Jak uzyskać dostęp do egzaminu na platformie eDesk?

Próbny egzamin ósmoklasisty jest dostępny dla **wszystkich zweryfikowanych nauczycieli**, którzy zarejestrowali się na stronie pearson.pl.

- 1. Zarejestruj się na stronie [pearson.pl/login.](https://pearsoneducationinc-my.sharepoint.com/personal/agnieszka_pawlowska_pearson_com/Documents/Desktop/pearson.pl/login) Jeśli posiadasz już konto na naszej stronie, możesz pominąć ten krok.
- 2. Zaloguj się na stronie [edesk.pearson.pl](https://pearsoneducationinc-my.sharepoint.com/personal/agnieszka_pawlowska_pearson_com/Documents/Desktop/edesk.pearson.pl). Podczas logowania wpisz te same dane, które zostały wykorzystane podczas rejestracji na pearson.pl.

## Jak przeprowadzić egzamin online z uczniami?

Próbny egzamin ósmoklasisty możemy przeprowadzić online z grupą utworzoną na platformie eDesk. Jeśli posiadasz już grupę, nie musisz tworzyć nowej.

Zakładanie grupy

- 1. Z górnego menu przejdź do strony **GRUPY**.
- 2. Wprowadź nazwę grupy, którą chcesz utworzyć i kliknij **DODAJ GRUPĘ**.
- 3. Po odświeżeniu strony grupa pojawi się na liście grup.
- 4. Skopiuj kod grupy z kolumny KOD i prześlij/podaj go swoim uczniom.

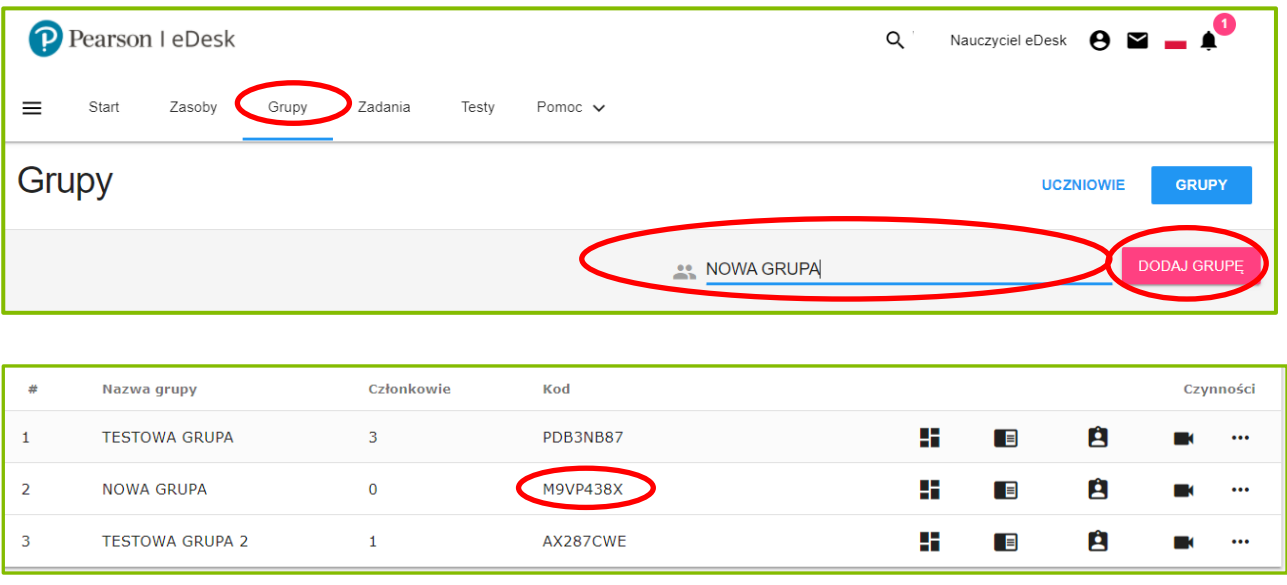

5. Uczniowie, którzy zarejestrowali się na stronie pearson.pl i zalogowali na platformie edesk.pearson.pl, wpisują otrzymany kod na stronie GRUPY i klikają **DOŁĄCZ**.

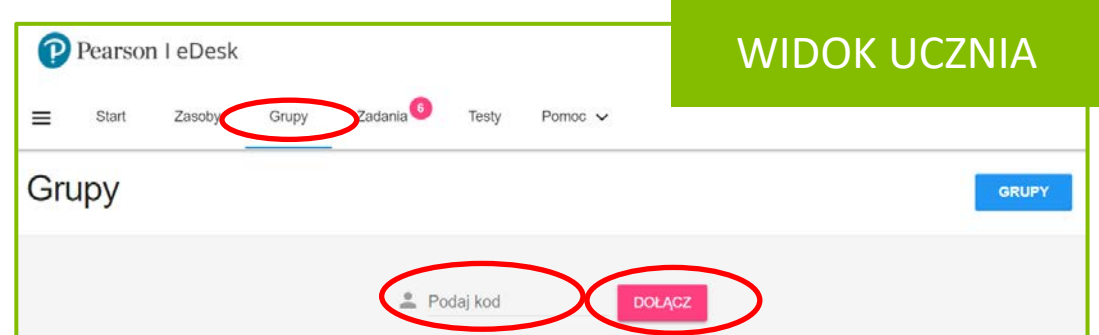

Tworzenie testu do przeprowadzenia online

- 1. Z górnego menu przejdź do strony **TESTY**.
- 2. Wybierz zakładkę **BANK TESTÓW**.

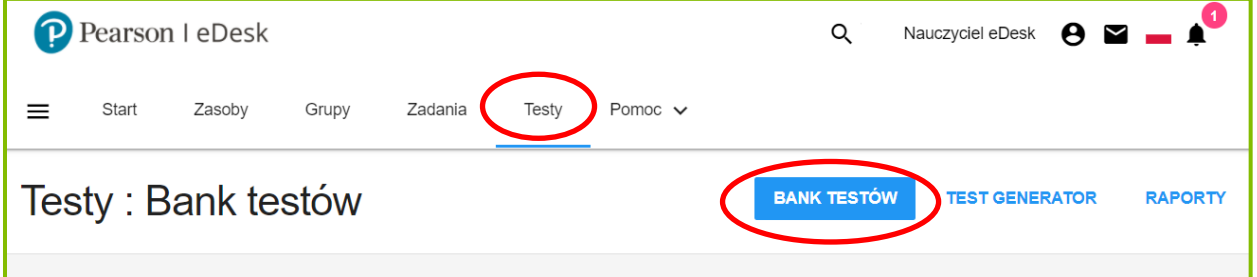

3. Odszukaj kafelek o nazwie "Próbny egzamin ósmoklasisty, jęz. ang., **2021/2022"** i kliknij na niego, aby otworzyć jego zawartość.

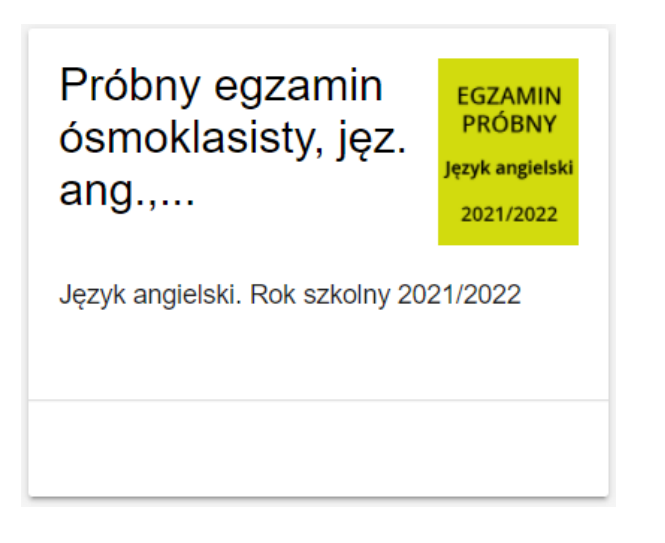

Po kliknięciu w kafelek w Banku Testów, wyświetli się poniższy widok.

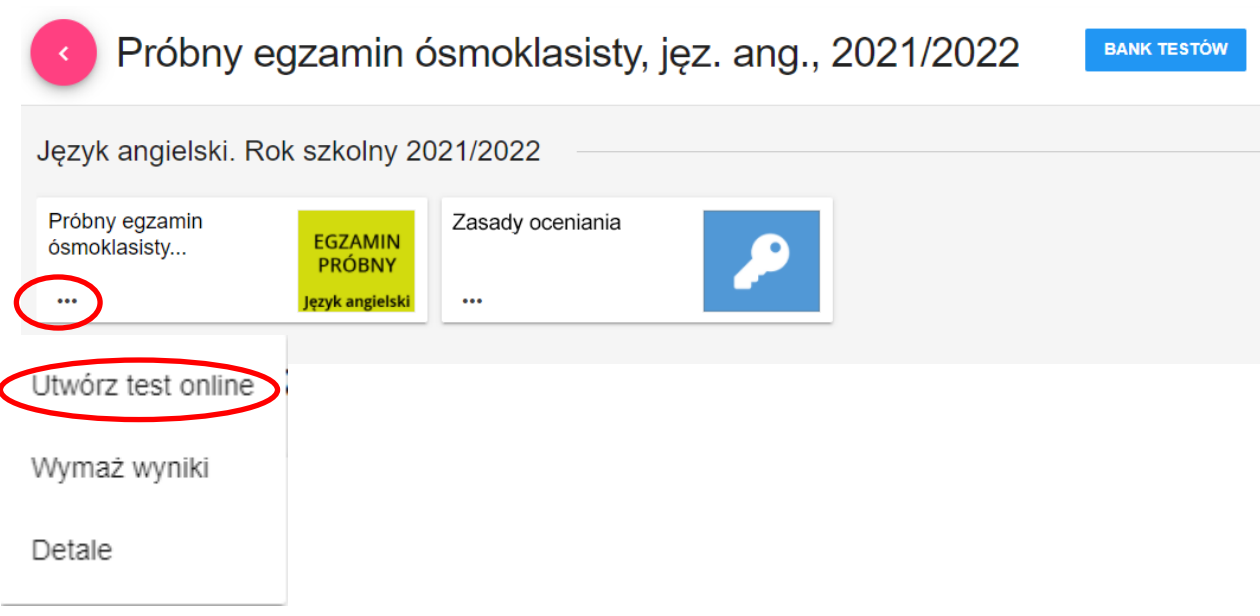

- 4. Kliknij w menu (trzy kropki) na kafelku o nazwie "Próbny egzamin ósmoklasisty…" i z rozwijanego menu wybierz **UTWÓRZ TEST ONLINE.**
- 5. W pierwszym kroku tworzenia testu "Szczegóły" wpisz tytuł testu i kliknij w krok 2 "Zasoby".

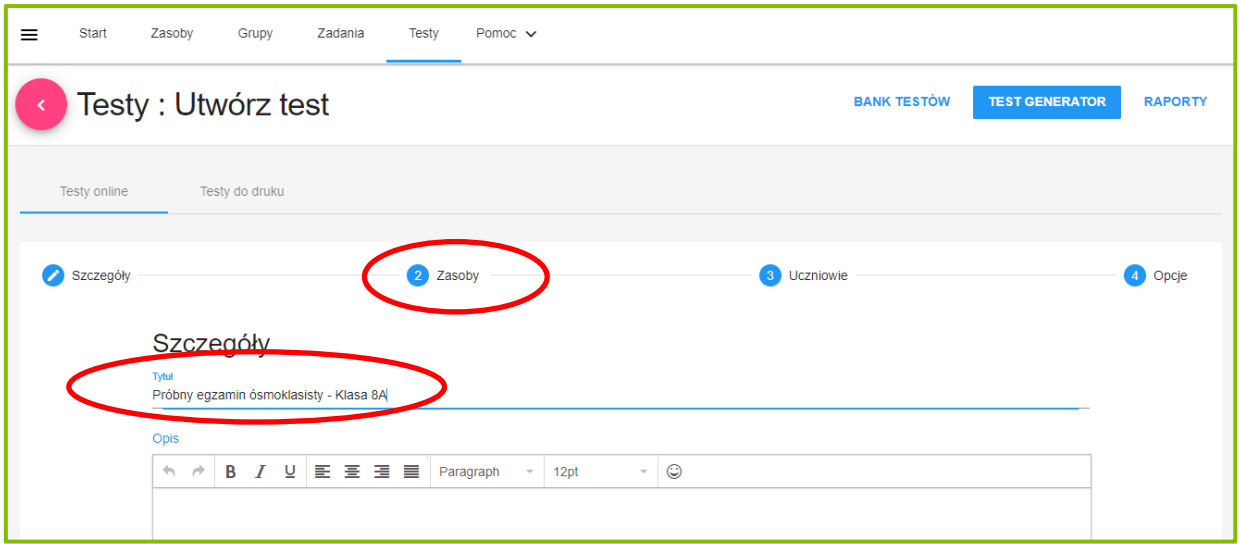

6. W kroku 2 widoczny jest test, który wybraliśmy. W przypadku próbnych egzaminów nie zalecamy korzystania z funkcji "Wybierz zadania". Przejdź od razu do kroku 3 "Uczniowie".

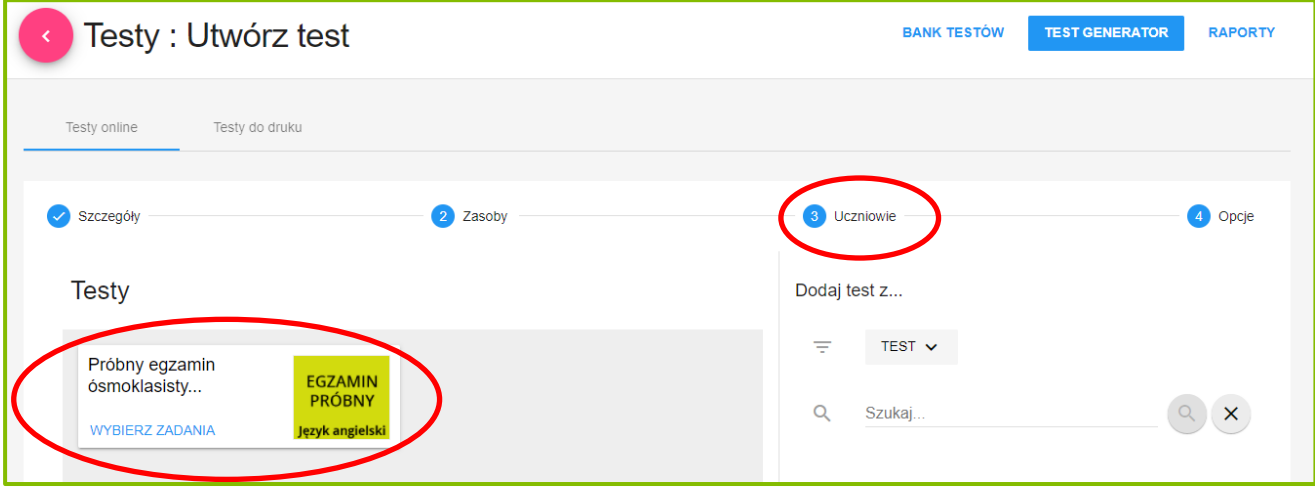

7. W kroku 3 zaznacz grupę, której chcesz zlecić wykonanie testu.

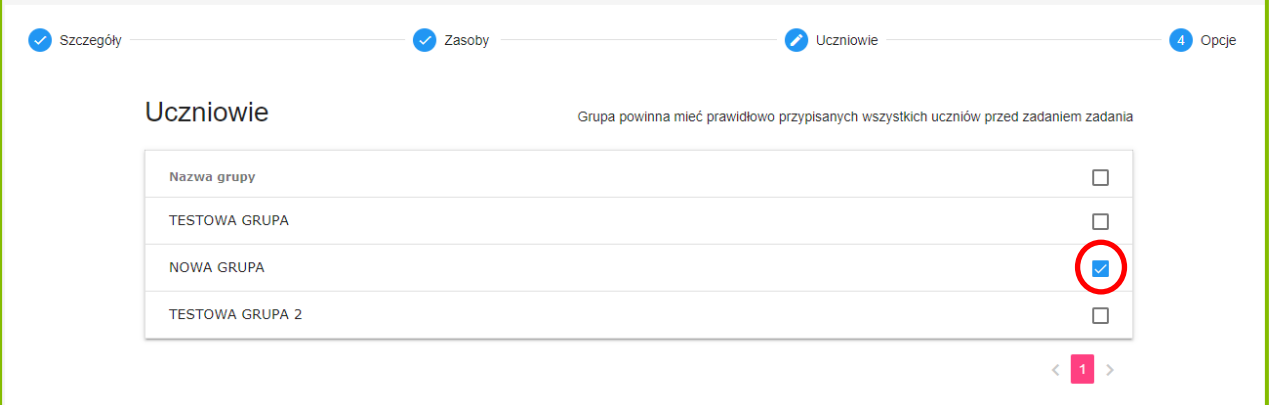

Pamiętaj, aby przed zleceniem testu sprawdzić, czy wszyscy uczniowie<br>dołączyli do Twojej grupy.

8. Ostatni krok to "Opcje". Wybierz daty dostępności testu oraz godzinę rozpoczęcia i zakończenia.

**Uczeń nie widzi testu poza datami dostępności** – jeśli zaznaczymy to pole, informacja o danym teście oraz sama zawartość testu wyświetli się uczniom dopiero w dniu i godzinie, które wskazaliśmy wyżej. Jeśli pozostawimy to pole puste, uczniom na koncie od razu wyświetli się informacja, że na dany dzień i godzinę zaplanowany jest test, ale jego zawartość zobaczą dopiero tego dnia i o tej godzinie.

**Ułożenie pytań w tej samej kolejności we wszystkich testach** – w przypadku egzaminu, każdy uczeń powinien rozwiązywać ten sam arkusz, z taką samą kolejnością zadań, więc systemowo to pole będzie zaznaczone. Na sprawdzianach i kartkówkach w tym miejscu ustawilibyśmy randomizację.

**Uczeń może wejść do testu tylko raz** – zalecamy, żeby to pole pozostało puste. Gdybyśmy je zaznaczyli, a uczniom w trakcie egzaminu zerwałoby się połączenie z internetem, to taki uczeń nie mógłby ponownie wejść to testu.

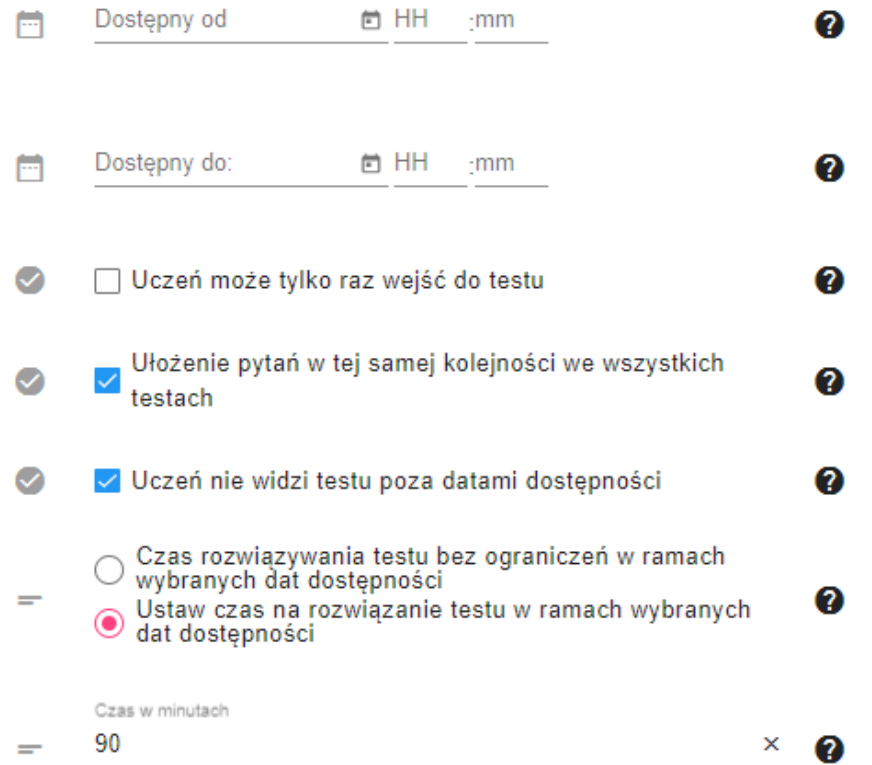

## Jak wygenerować test do wydruku?

- 1. Z górnego menu przejdź do strony **TESTY**.
- 2. Wybierz zakładkę **TEST GENERATOR, a następnie TESTY DO WYDRUKU.**
- 3. Po prawej stronie znajdź i kliknij przycisk "Utwórz test do druku".

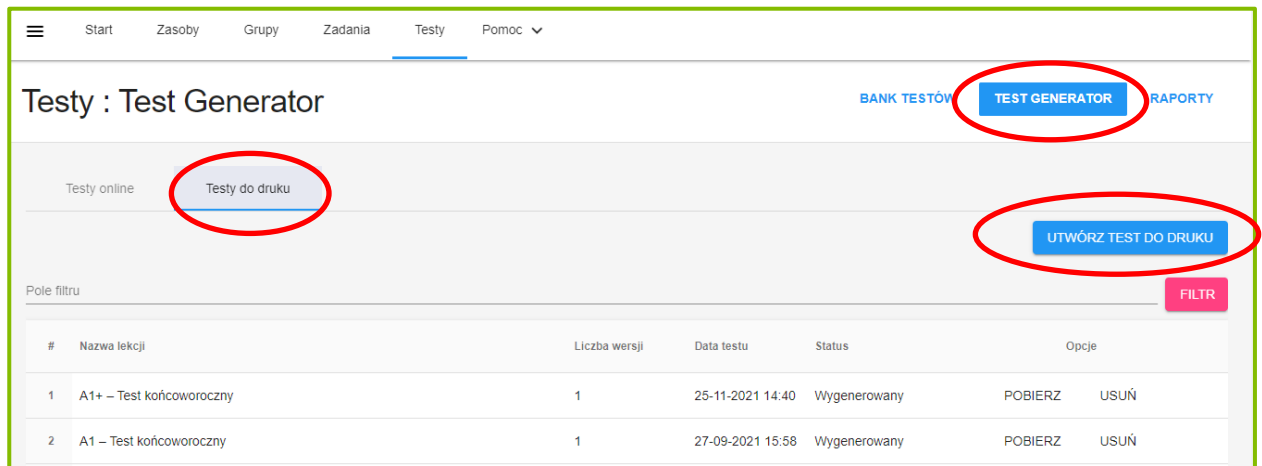

4. Z listy rozwijanej "Dodaj test z..." wybierz "Próbny egzamin **ósmoklasisty, jęz. ang., 2021/2022".**

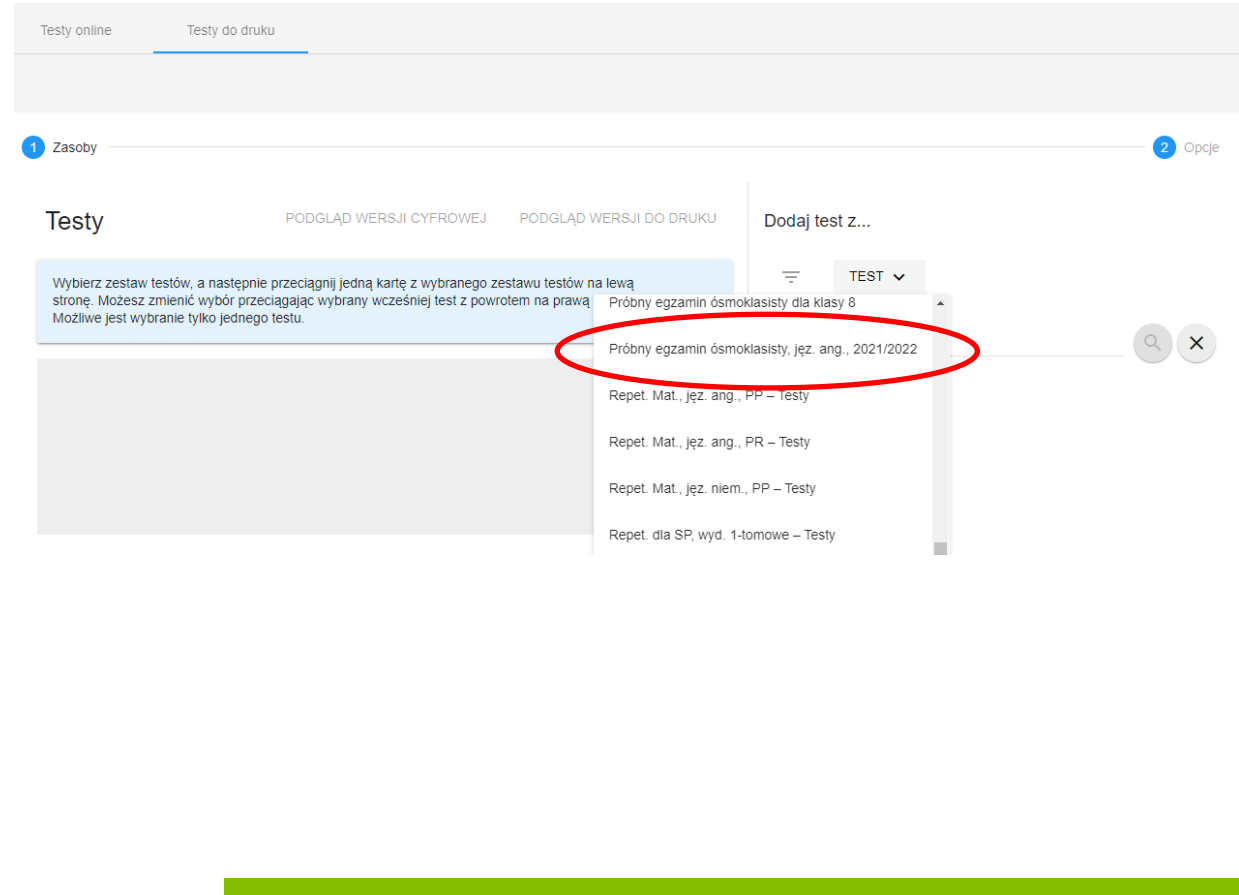

5. Przeciągnij kafelek z testem do okienka z lewej strony.

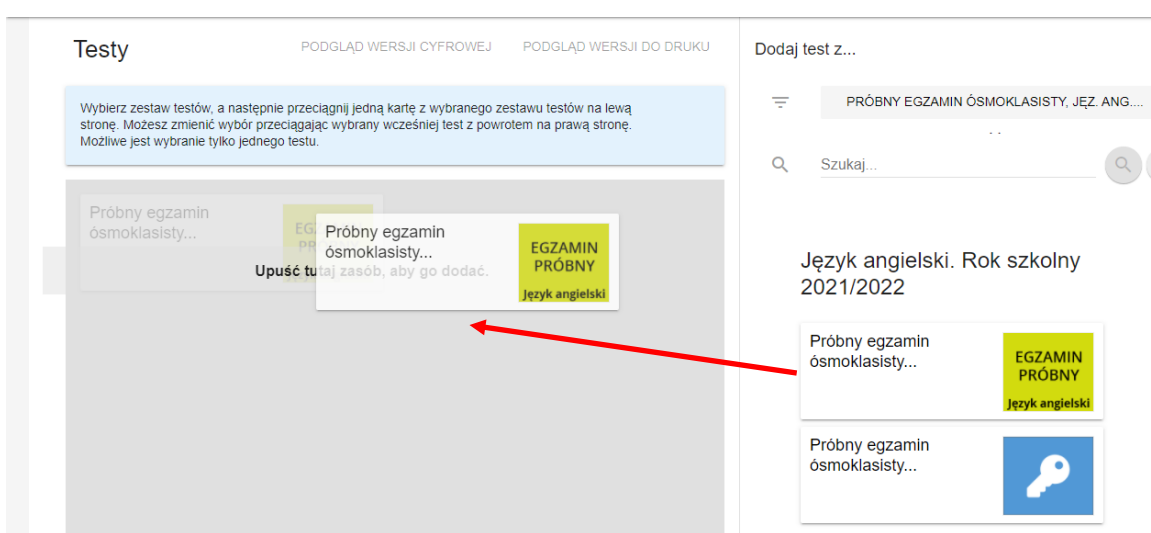

6. W ostatnim kroku możemy wybrać liczbę wersji testu, jednak w przypadku egzaminów próbnych testy są generowane zawsze w jednym wariancie. Teraz możesz kliknąć przycisk "Wygeneruj".

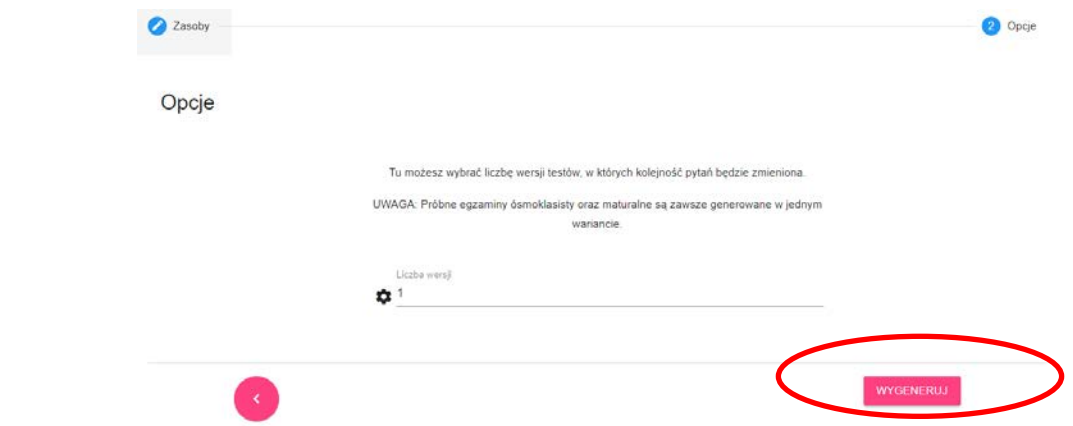

7. Wróć do zakładki TESTY DO WYDRUKU. Z listy testów wybierz wygenerowany test i kliknij **POBIERZ**. Na twój komputer automatycznie pobierze się plik ZIP z arkuszem egzaminacyjnym oraz plikami audio.

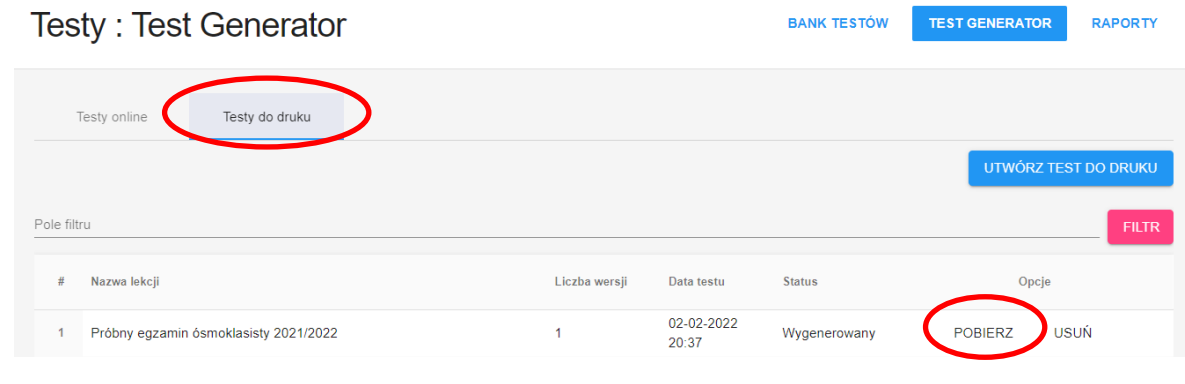

Jak pobrać przykładowy arkusz egzaminacyjny do wydruku?

- 1. Z górnego menu przejdź do strony **TESTY**.
- 2. Wybierz zakładkę **BANK TESTÓW.**

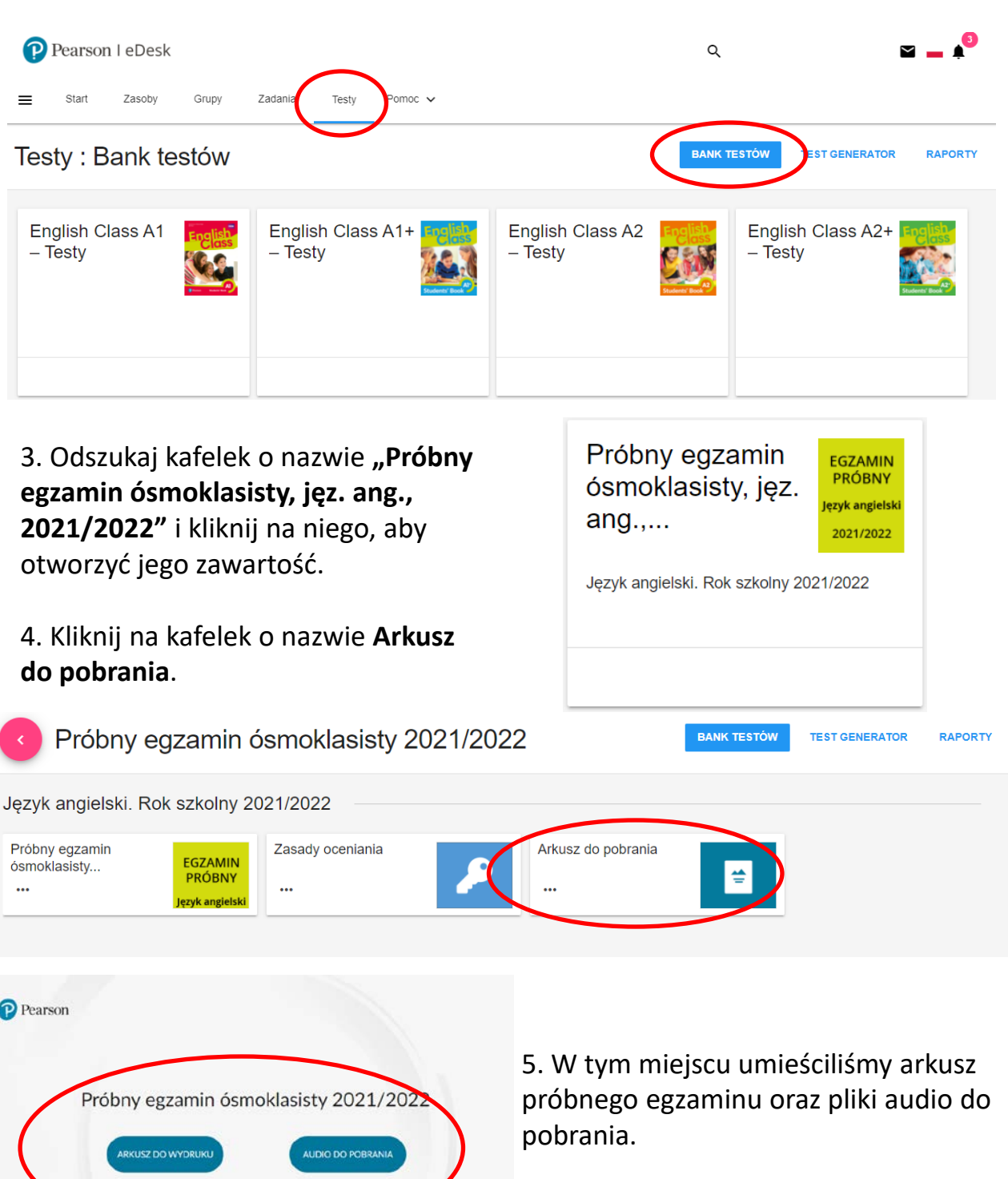